## Tutoriel Tous Anti Covid Vérif

## Sur les tablette et smartphone Android (Samsung, Assus, Huawei, Wiko, Nokia etc.)

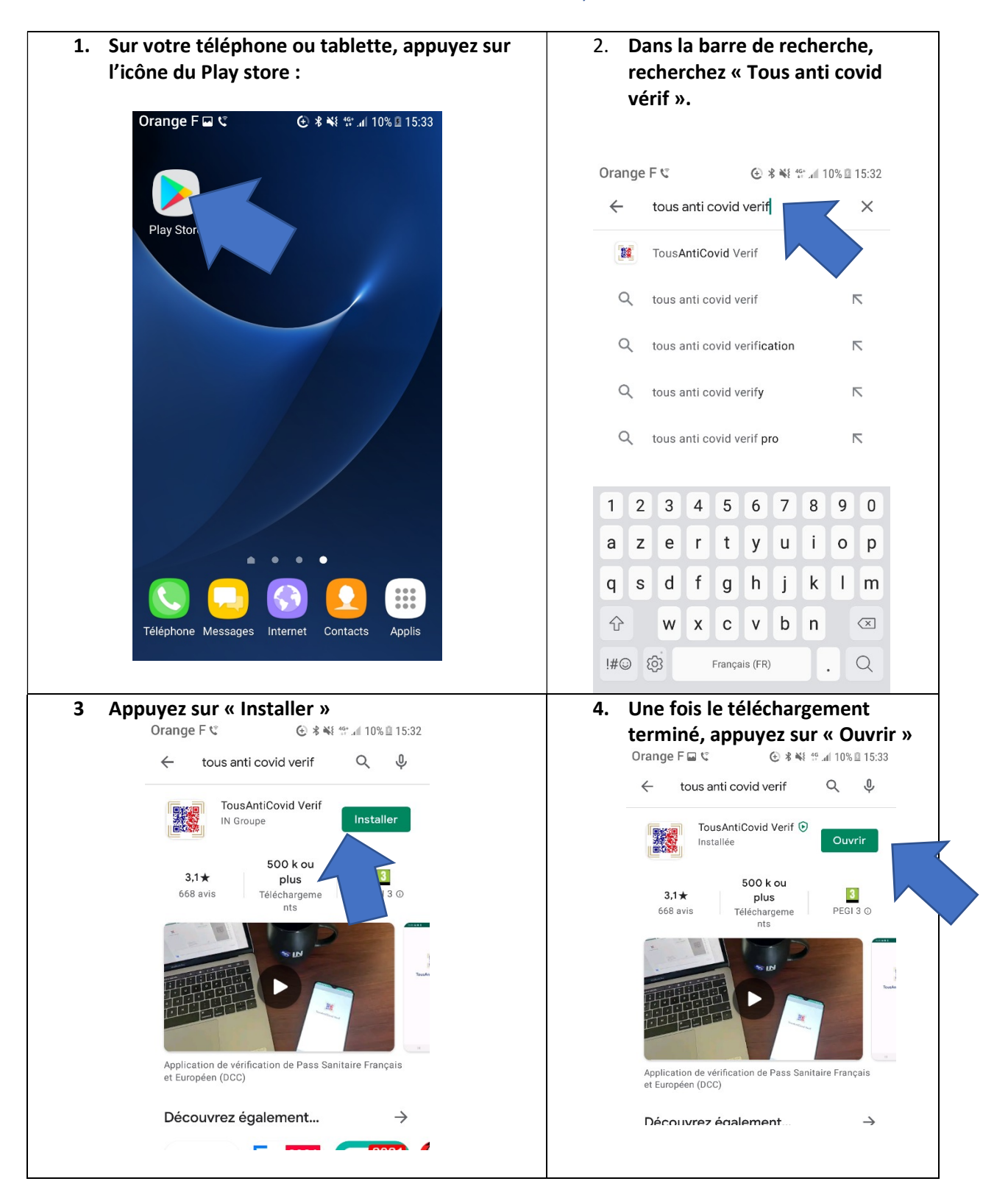

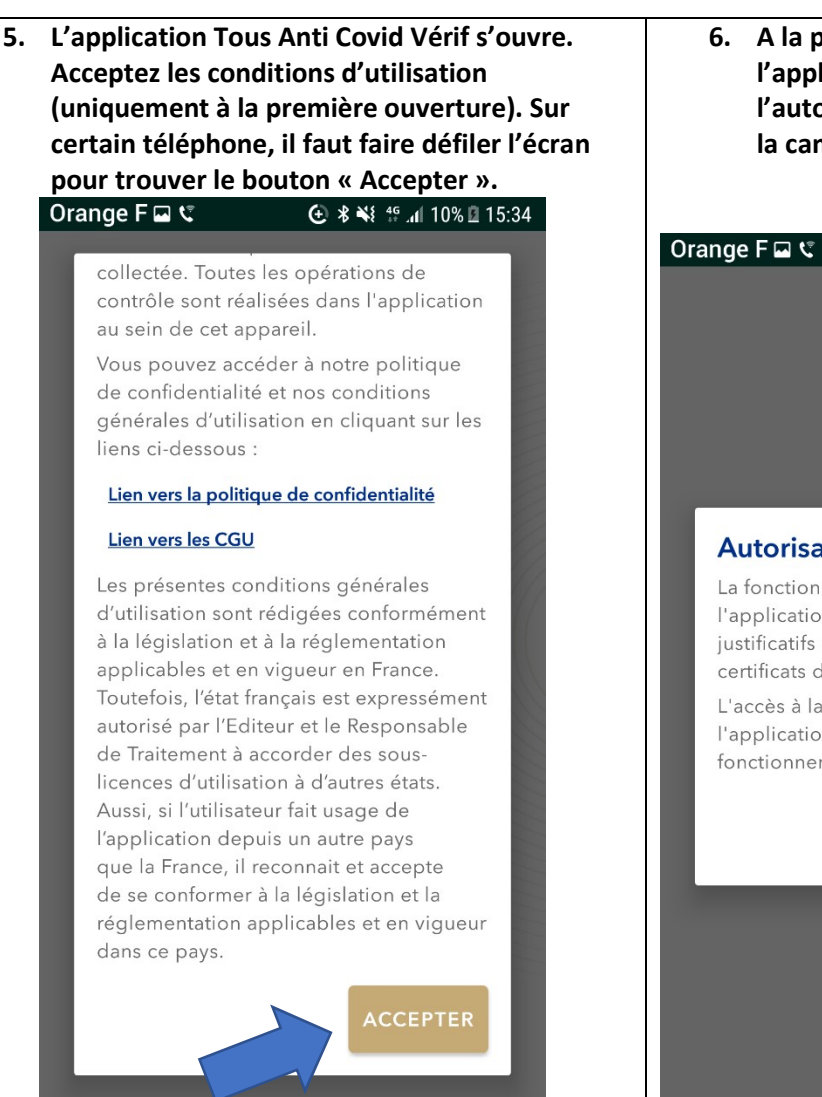

6. A la première ouverture, l'application demande l'autorisation de l'utilisation de la caméra. Cliquez sur Continuer

 $\bigoplus$   $\frac{1}{2}$   $\frac{1}{2}$   $\frac{$ 

**CONTINUER** 

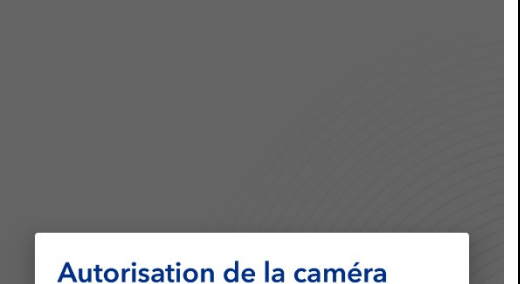

La fonctionnalité principale de l'application est de scanner les justificatifs de tests COVID-19 ou les certificats de vaccination COVID-19.

L'accès à la caméra de cet appareil par l'application lui est donc nécessaire pour fonctionner.

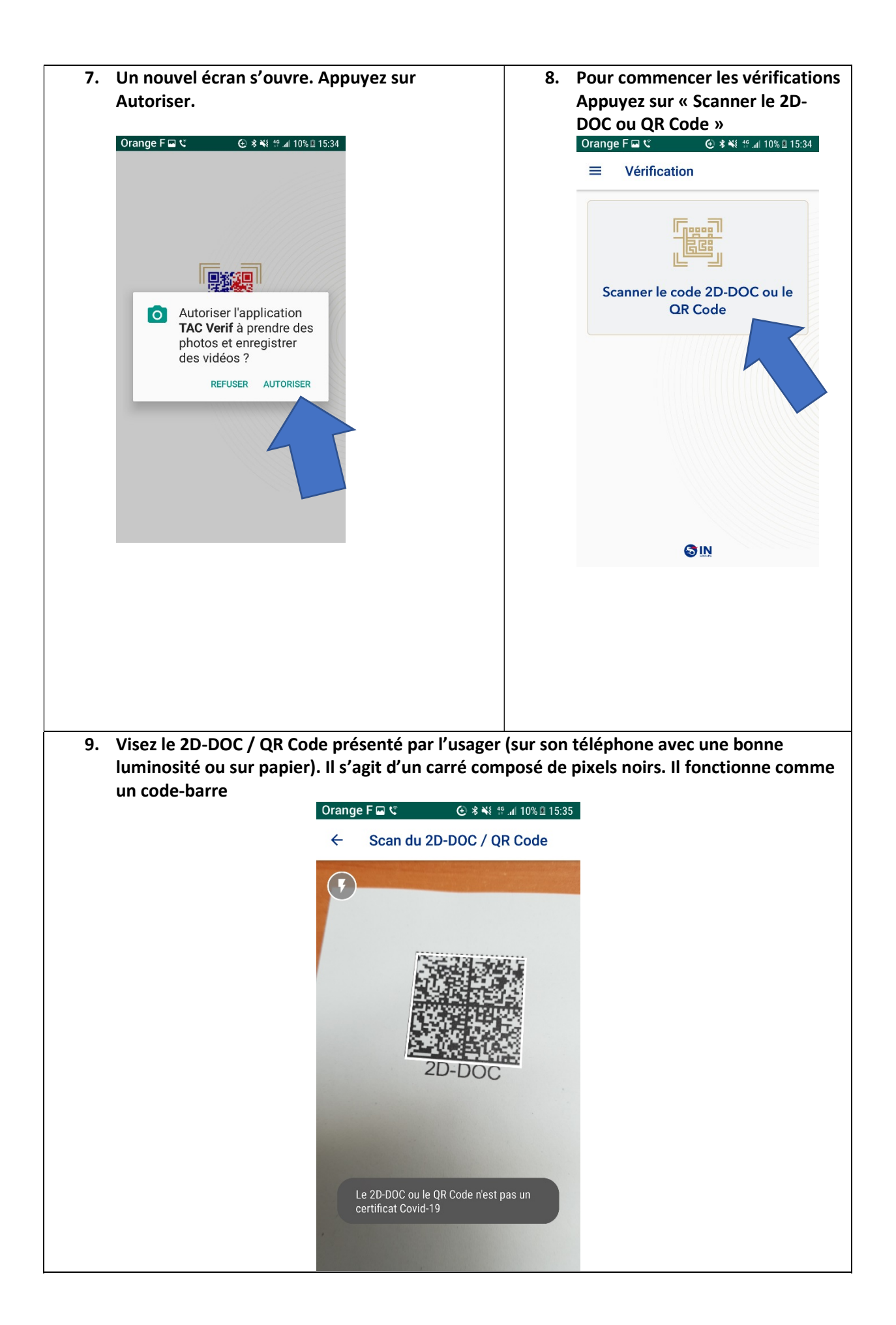

## 10. Trois cas de figure alors :

- Soit le carré n'est pas un certificat COVID (comme dans l'exemple ci-dessus)
- Soit le certificat est valide (voir ci-dessous à gauche)
- Soit le certificat n'est pas valide (voir ci-dessous à droite). Il peut être expiré (test Covid trop ancien), ou pas encore valide (vaccination trop récente)

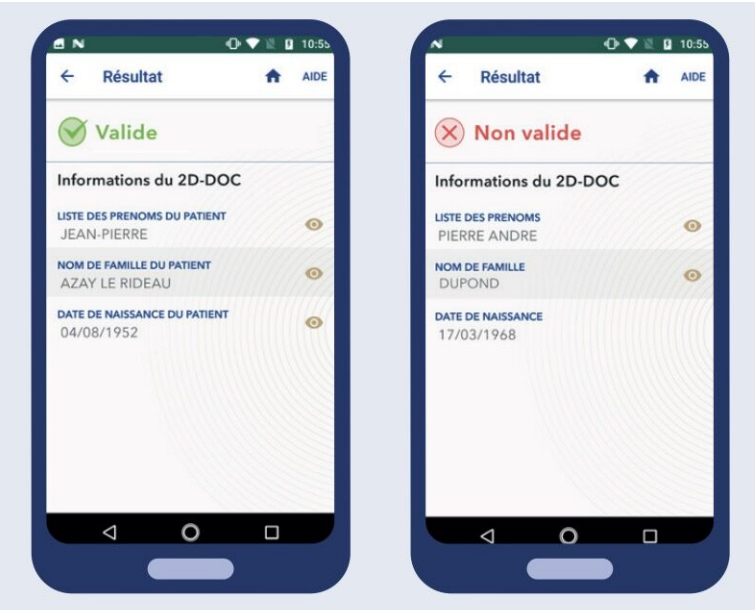

Pour ouvrir à nouveau l'application ensuite, retrouvez cette icone sur l'écran d'accueil de votre Smartphone ou tablette :

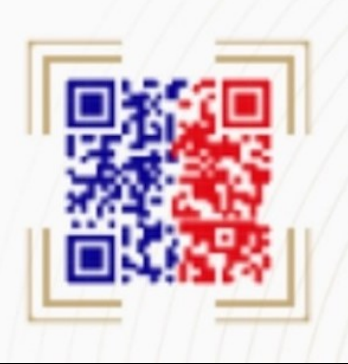